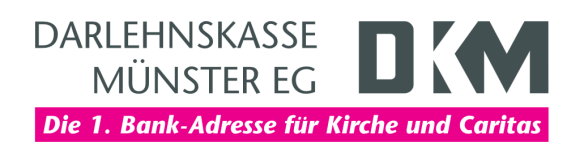

# Anleitung zum DKM-Computercheck Windows-Firewall aktivieren

## Ziel der Anleitung

Sie möchten die Windows-Firewall auf Ihrem Computer aktivieren, um gegen zukünftige Angriffe besser gewappnet zu sein. Die Windows-8.1-Firewall filtert alle Daten, die aus dem Internet auf Ihren Computer gelangen und von diesem in Richtung Internet versandt werden. Dadurch soll Ihr Computer vor unerlaubten Zugriffen geschützt werden.

## **Hinweis**

Windows 8.1 enthält bereits ein vollständiges Firewallprogramm, die so genannte Windows-Firewall. Überprüfen Sie, ob diese eingeschaltet ist.

## Los geht's ...

Wie Sie Ihren Computer mit der Windows-Firewall schützen, zeigt Ihnen die folgende Schritt-für-Schritt-Anleitung.

#### Auf eigene Verantwortung

Sie benötigen für das weitere Vorgehen ein spezielles Programm. Bitte beachten Sie, dass es sich bei diesem Programm um das Produkt eines anderen Herstellers handelt. Wir können daher keinerlei Garantie für korrektes und fehlerfreies Funktionieren übernehmen.

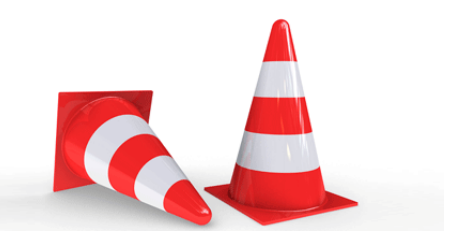

#### Schritt 1

Machen Sie eine Streifbewegung vom rechten Bildschirmrand in Richtung Mitte des Bildschirms, und tippen Sie dann auf «Suchen». Wenn Sie eine Maus verwenden, zeigen Sie auf die rechte obere Ecke des Bildschirms, und klicken Sie dann auf «Suchen».

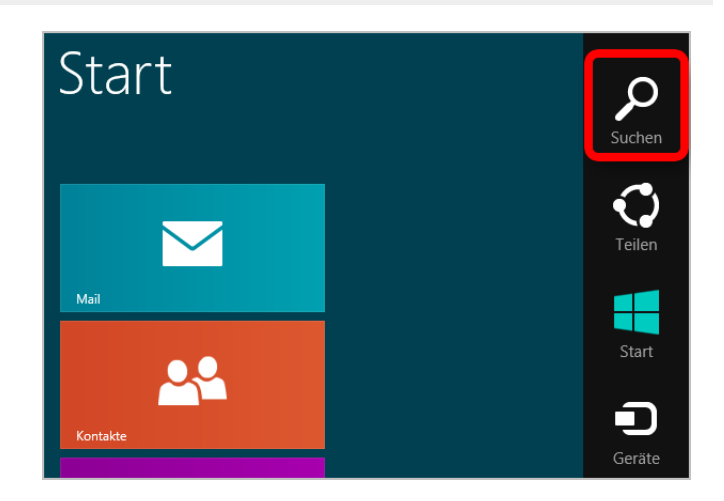

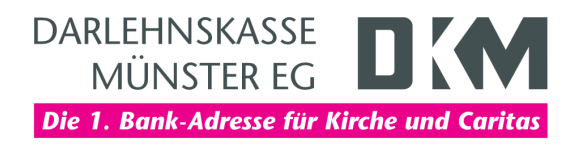

## Schritt 2

Geben Sie «Windows Firewall» in das Suchfeld ein und klicken Sie auf «Windows Firewall».

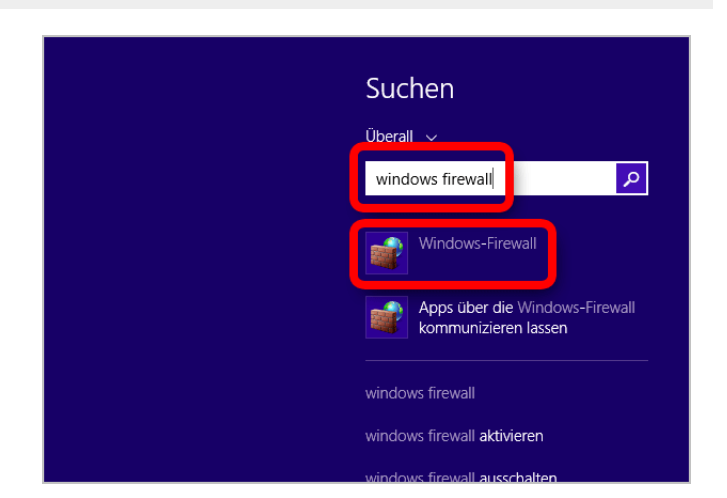

#### Schritt 3

Klicken Sie auf «Windows-Firewall ein- oder ausschalten».

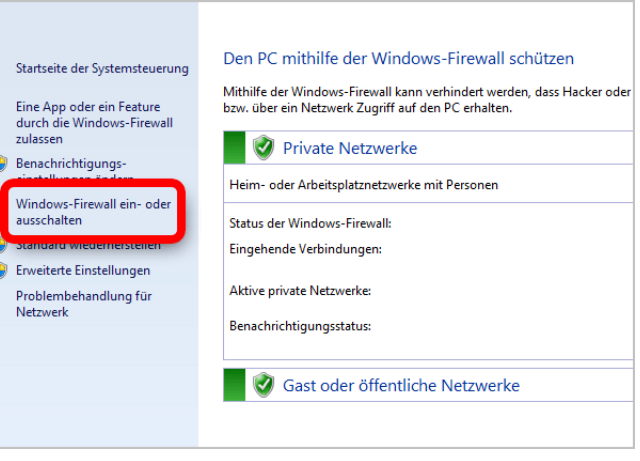

## Schritt 4

Markieren Sie die Punkte «Windows-Firewall aktivieren» und klicken Sie auf «OK».

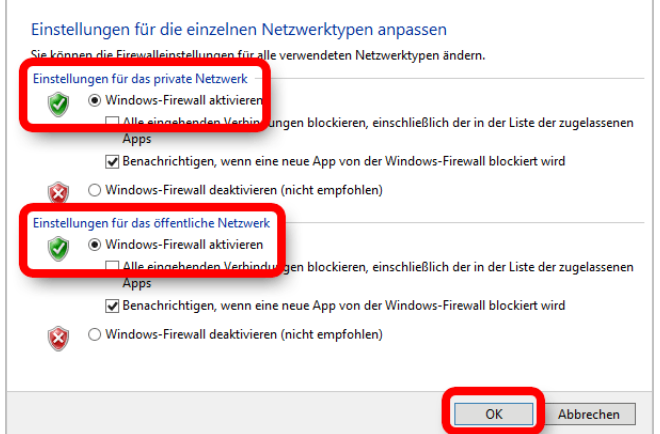

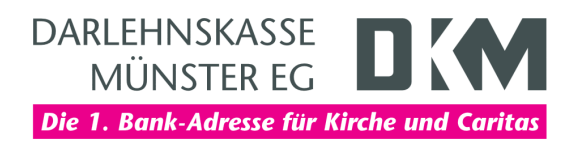

#### **Haftungsausschluss**

Sicherheit im Internet ist ein sehr kompliziertes Gut, das von vielen Faktoren beeinflusst und täglich verändert wird. Der DKM-Computercheck kann daher, trotz aller gebotenen Sorgfalt, keine Gewähr für die Richtigkeit der Informationen und Leistungen sowie die Sicherheit des Nutzers oder seines Computers übernehmen. Insbesondere kann es vorkommen, dass gemachte Empfehlungen oder Informationen aufgrund der individuellen Computer-Konfiguration nicht umsetzbar sind, nicht den gewünschten Erfolg zeigen oder im betrachteten Fall unrichtige oder in Teilen unrichtige Informationen enthalten. Es wird nicht gehaftet für Unverträglichkeiten von verschiedenen Softwareoder Hardwarekombinationen, Einstellungen oder sonstigen Konfigurationen sowie deren Folgen. Die Teilnahme an dem DKM-Computercheck erfolgt auf eigenen Wunsch und auf eigenes Risiko des Nutzers. Durch die Teilnahme bestätigt der Nutzer, mit der Durchführung eines Zugriffs auf seinen Rechner zum Zwecke einer Sicherheitsüberprüfung einverstanden zu sein. Weiterhin bestätigt der Nutzer durch die Durchführung, dass er gegebenenfalls durch Dritte (z.B. Arbeitgeber, Dienstherren) berechtigt ist, auf dem angeschlossenen Rechner den DKM-Computercheck durchzuführen.

## **Copyright**

Die Inhalte unterliegen dem Copyright der Coronic GmbH (http://www.coronic.de) und dürfen ohne vorherige schriftliche Einwilligung nicht außerhalb des Kontext des DKM-Computerchecks verwendet oder vervielfältigt werden. Alle verwendeten Warenzeichen und Marken sind Eigentum ihrer jeweiligen Inhaber. Die Verwendung dieser Warenzeichen unterliegt gesetzlichen Bestimmungen.

#### Hilfe

Unser Serviceteam hilft Ihnen bei technischen Problemen mit dem DKM-Computercheck gerne per E-Mail weiter: hilfe@dkm-computercheck.de

Oktober 2018